## Inloggning och startsida

*Senast uppdaterad: 2020-05-15*

Logga in på länken [Lupin.adm.lu.se](http://lupin.adm.lu.se/) med Lucat-id och ditt Lucat-lösenord.

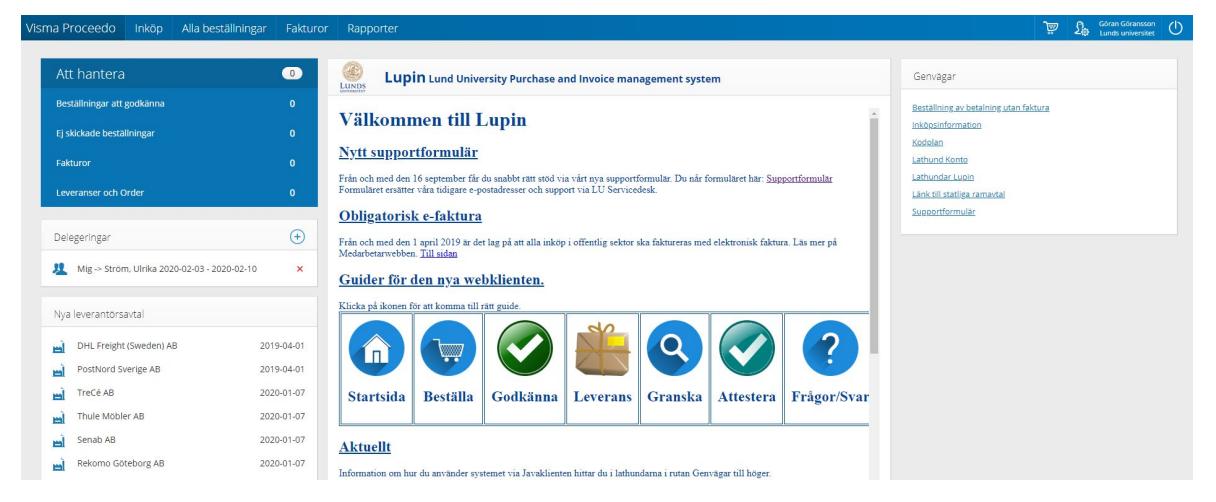

Överst på den blå menyraden väljer du:

**Inköp** för att söka en vara och registrera en beställning.

**Alla beställningar** för att söka tidigare beställning, godkänna beställning, kvittera varor som kommit och om systemet kräver, göra en manuell orderbekräftelse.

**Fakturor** för att hantera de fakturor som avvaktar din hantering. Här kan du också söka fakturor som du har hanterat tidigare och om du har behörighet även se och söka bland alla fakturor.

Varukorgen och personliga inställningar ligger uppe till höger

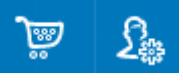

Svenska är standardspråk men det går enkelt att ändra till engelska, en språkändring slår igenom direkt.

Standardinställning för meddelande är att varje gång en faktura kommer till dej för granskning får du ett e-postmeddelande. Samma gäller om du är godkännare/attestant och får en beställning eller faktura att godkänna respektive attestera.

Övriga meddelanden som systemet skickar ut är när beställning har godkänts och order har skickats till leverantör, samt information om din beställning har nekats av godkännaren.

För att undvika fördröjning i beställnings- och fakturaflödet skickar systemet även ut påminnelser.

Till vänster i **Att hantera** rutan ser du vad som avvaktar din hantering, klicka på rubrik så kommer du direkt till respektive hanteringsvy.

Strax under att hantera rutan finns **Delegeringar**, här visas om det finns aktuella delegeringar inlagda både till dig och från dig.

## **LATHUND OM INLOGGNING OCH STARTSIDA I LUPIN PROCEEDO**

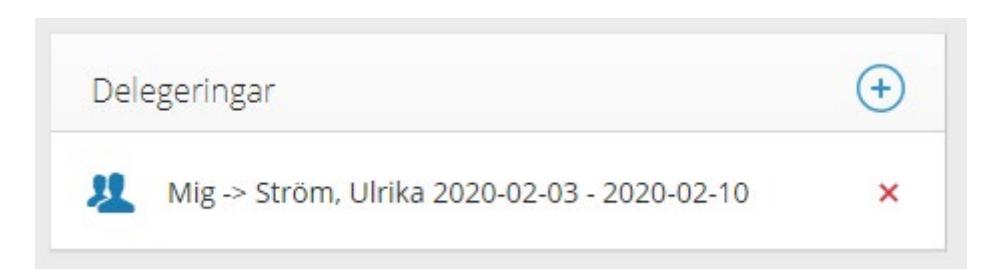

Du kan själv registrera din delegering. Klicka på + tecknet och välj vem du vill delegera till samt vilken arbetsuppgift som ska delegeras och under vilken tidsperiod.

Delegering av granskning och leveranskvittens kan göras till vem som, däremot godkännande- och attesträtt får bara delegeras enligt giltig attestordning (funktionen Särskild attest använder vi oss inte av). Under delegationsperioden visas det som ska hanteras både hos den som delegerat och den som fått delegation, kan hanteras av båda parter. För att avsluta en delegation i förtid klickar man på det röda krysset.

Om du inte kan hitta användaren som du vill delegera till så kontakta sektion Ekonomi via [https://forms.eken.lu.se](https://forms.eken.lu.se/) så hjälper vi till med delegeringen.

På förstasidan presenteras nya leverantörsavtal och aktuell information gällande beställning och fakturahantering. Det finns också guider till de vanligaste momenten som beställa, godkänna, leveranskvittera, granska och attestera.

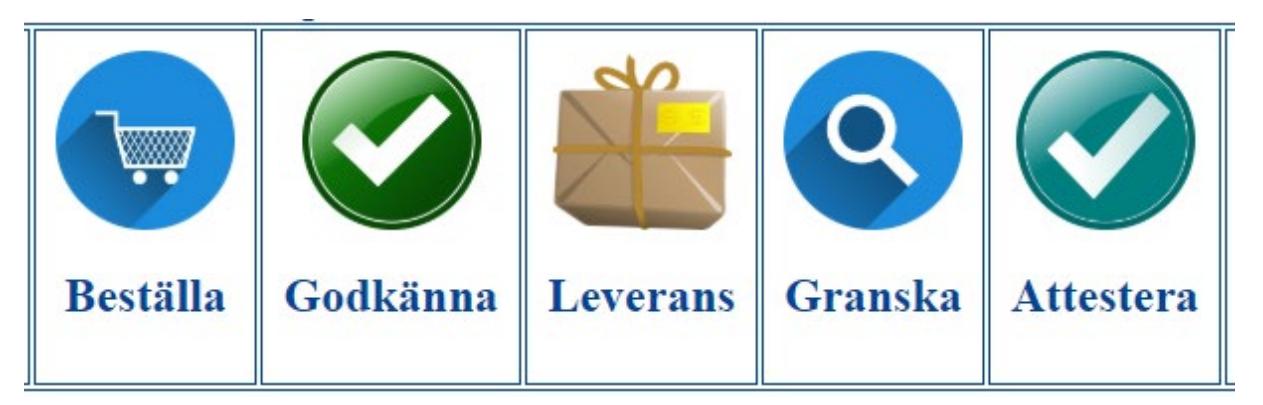

Till höger under **Genvägar** hittar du formulär för **Beställning av betalning utan faktura** och vårt **Supportformulär**. Här finns också länkar till annan användbar information gällande inköp och kontering.

Oavsett var du är i systemet kan du alltid komma tillbaka till startsidan genom att klicka på Visma Proceedo längst till vänster i blå menyraden.

## Visma Proceedo

Kontakt Sektionen Ekonomi:

<https://forms.eken.lu.se/>